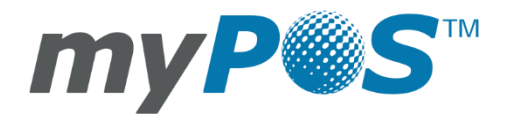

**D220 - Manuale d'uso myPOS Europe Ltd.** 

# myPOS Mini Ice| It

# **CONTENUTO**

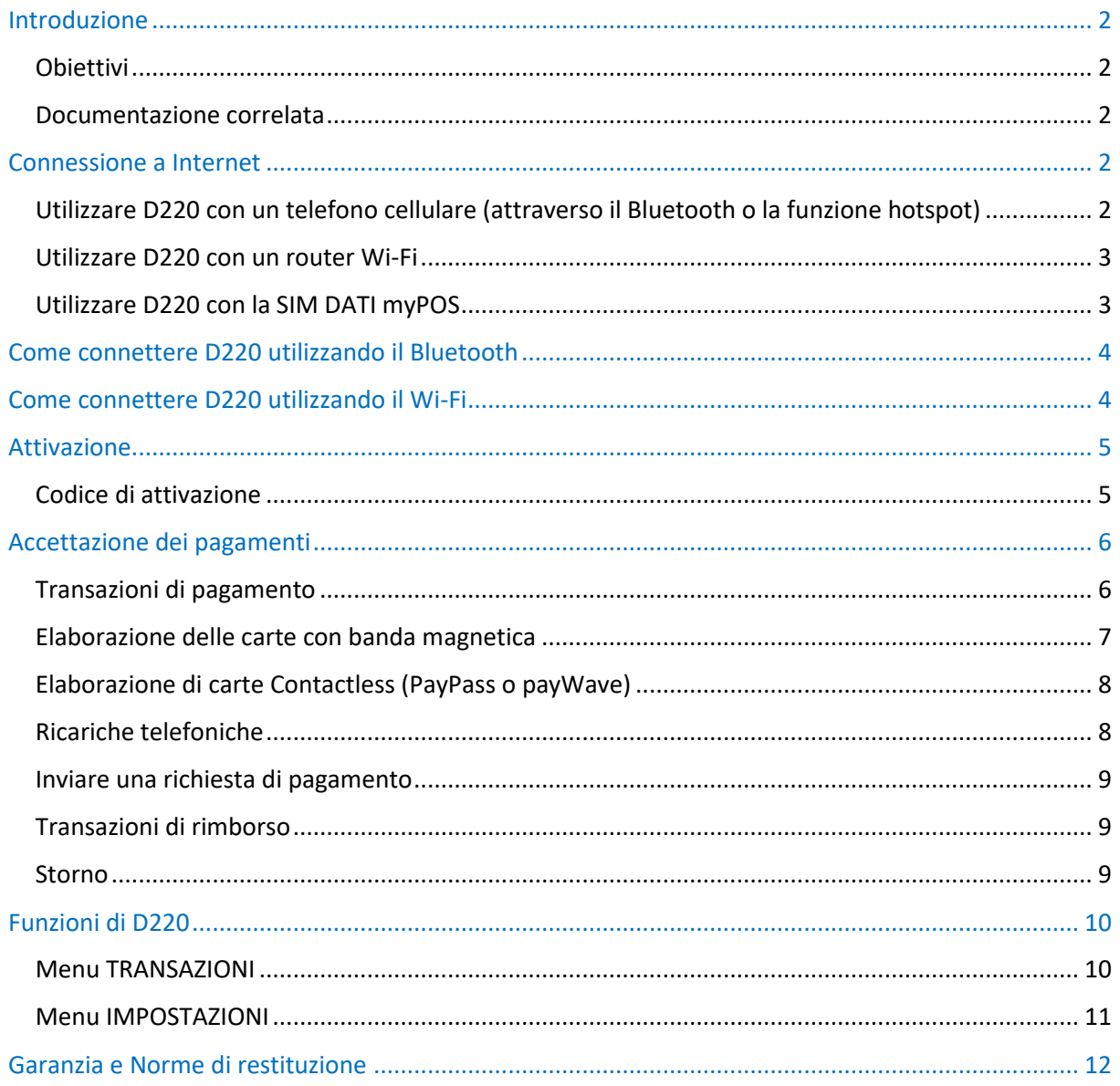

# <span id="page-2-0"></span>Introduzione

#### Congratulazioni!

Il tuo nuovo dispositivo myPOS Mini Ice (di seguito D220) di myPOS Europe Ltd è un terminale mobile rivoluzionario, che ti permette di accettare in tutta sicurezza pagamenti con carte di credito e debito ovunque ti trovi. Per iniziare a utilizzarlo, registrati su [www.myPOS.com,](http://www.mypos.eu/) crea un conto gratuito di moneta elettronica dove ricevere i fondi e infine attiva il dispositivo D220.

Se per la tua attività hai bisogno di più di un dispositivo, puoi acquistare e attivare dispositivi myPOS aggiuntivi. I fondi delle transazioni effettuate con tutti i dispositivi saranno trasferiti sul tuo conto myPOS.

### <span id="page-2-1"></span>**Obiettivi**

Questo manuale d'uso contiene istruzioni dettagliate su come utilizzare il dispositivo D220 per accettare pagamenti con carte di credito e di debito ovunque ti trovi. In questo documento verranno illustrate nel dettaglio le funzioni principali di D220.

La Guida rapida fornisce informazioni riguardo:

- Modalità di connessione a Internet di D220
- Come utilizzare Bluetooth, Wi-Fi o carta SIM su D220
- Attivazione
- Accettazione dei pagamenti
- Menu principale e funzioni

La Guida rapida non include informazioni sulle specifiche tecniche, che sono fornite separatamente nel documento Specifiche tecniche e garanzia contenuto nella scatola di D220.

#### <span id="page-2-2"></span>**Documentazione correlata**

La versione più aggiornata della Guida rapida si può trovare online a questo indirizzo: [https://myPOS.com/en/devices/mini-](https://mypos.eu/en/devices/mini)ice.

## <span id="page-2-3"></span>Connessione a Internet

Per poter elaborare i pagamenti con carte di credito e di debito, il dispositivo D220 deve essere connesso a Internet. Puoi sfruttare la connessione a Internet di un telefono cellulare (attraverso il Bluetooth o la funzione hotspot), collegarti tramite un router Wi-Fi o utilizzare una carta SIM.

### <span id="page-2-4"></span>**Utilizzare D220 con un telefono cellulare (attraverso il Bluetooth o la funzione hotspot)**

Assicurati di avere una connessione Internet (abilitata al traffico dati) attiva sul tuo smartphone. Per connettere il dispositivo D220 al telefono cellulare, leggi attentamente le informazioni riportate di seguito.

#### Android

Se utilizzi uno smartphone con sistema operativo Android 4.2 o versioni successive, puoi connetterlo a D220 tramite Bluetooth o Wi-Fi (funzione hotspot).

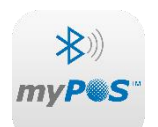

Per sfruttare la connessione Bluetooth, scarica l'app gratuita myPOS Bluetooth Service dal Google Play Store e installala sullo smartphone. Avviare l'app myPOS Bluetooth Service consente di mettere automaticamente in comunicazione i due dispositivi. Una volta attivata la comunicazione, l'app myPOS Bluetooth Service può essere chiusa, in

quanto non è necessaria per l'utilizzo di D220. Segui la procedura descritta nella sezione "Come connettere D220 utilizzando il Bluetooth".

Per connettere il dispositivo a Internet utilizzando la funzione hotspot di uno smartphone, segui la procedura descritta nella sezione "Come connettere D220 utilizzando il Wi-Fi".

### <span id="page-3-0"></span>**Utilizzare D220 con un router Wi-Fi**

Assicurati che il router Wi-Fi sia connesso a Internet. Per connettere il dispositivo D220 al router Wi-Fi, leggi attentamente le informazioni riportate di seguito. Tieni presente che i protocolli di crittografia supportati per le reti Wi-Fi sono WPA e WPA2.

Per garantire la corretta operatività del dispositivo D220, prendi le seguenti precauzioni:

- Controlla che sul router non siano stati attivati filtri o restrizioni del traffico di rete.
- Verifica che il router non debba impostare una configurazione TCP/IP particolare sui dispositivi collegati alla rete (D220 utilizza solo le impostazioni predefinite).
- Assicurati che il segnale di rete sia sufficientemente potente. La potenza del segnale di rete è indicata da un'icona del segnale Wi-Fi che appare sulla parte superiore dello schermo di D220.

Per connettere il dispositivo a Internet utilizzando un router Wi-Fi, segui la procedura descritta nella sezione "Come connettere D220 utilizzando il Wi-Fi".

### <span id="page-3-1"></span>**Utilizzare D220 con la SIM DATI myPOS**

Quando si utilizza **la SIM DATI** myPOS assicurarsi che:

- Il tuo dispositivo è aggiornato con l'ultima versione del software myPOS
- La SIM Dati myPOS è inserita correttamente nello slot SIM
- il tipo di connessione viene modificato nella myPOS DATA Card

Si prega di notare che se l'ultimo modulo di comunicazione prima di aggiornare alla versione più recente era GPRS e la scheda SIM viene sostituita con la SIM DATI myPOS, sullo schermo verrà mostrata solo l'opzione "1. Manual APN Settings ". Per poter utilizzare la SIM DATI myPOS, si deve premere il pulsante CLEAR e quindi selezionare l' opzione "1. myPOS DATA Card".

# <span id="page-4-0"></span>Come connettere D220 utilizzando il Bluetooth

Assicurati che il Bluetooth sia attivo (ON) sul dispositivo mobile. Accendi D220 e attendi qualche secondo finché la procedura di inizializzazione non sia completata.

**Punto 1:** Seleziona "Bluetooth" dal menu TIPO CONNESSIONE premendo (**3**) . D220 effettuerà una scansione per rilevare i dispositivi Bluetooth disponibili nell'area di ricerca. Al termine, apparirà sullo schermo un elenco dei dispositivi trovati.

**Punto 2:** Per selezionare il tuo dispositivo mobile, individualo nell'elenco e premi il numero corrispondente (da 1 a 6) . Se l'elenco è formato da più di 6 dispositivi, puoi passare alla pagina successiva premendo IMPOSTAZIONI. Se il tuo dispositivo non è presente nell'elenco, premi (**X**) e D220 eseguirà una nuova scansione per rilevare i dispositivi disponibili. Assicurati che il tuo dispositivo sia in modalità visibile.

A seconda del dispositivo, potrebbe essere necessario toccare "ASSOCIARE DISPOSITIVO" per accettare la password. La password da inserire verrà visualizzata nello schermo di D220. **Punto 3:** Associa D220 al tuo dispositivo mobile. Una volta associato, D220 effettuerà un test della connessione al sistema myPOS.

Se il test darà esito negativo, sullo schermo di D220 apparirà un messaggio di errore. Assicurati che il tuo dispositivo mobile sia connesso a Internet.

Quando associ D220 a un dispositivo Bluetooth, le informazioni di comunicazione vengono salvate, in modo che il terminale possa connettersi automaticamente non appena il dispositivo ritorna disponibile.

# <span id="page-4-1"></span>Come connettere D220 utilizzando il Wi-Fi

Assicurati che D220 sia all'interno del raggio di copertura della rete Wi-Fi. Accendi D220 e attendi qualche secondo finché la procedura di inizializzazione non sia completata. Se appare la schermata TIPO CONNESSIONE, segui le istruzioni riportare di seguito al Punto 1. Se ti trovi nel menu Bluetooth, premi (**<**) per tornare alla schermata TIPO CONNESSIONE e segui le istruzioni riportare al Punto 1. Altrimenti, premi (**X**) per uscire dalla schermata in cui ti trovi, premi IMPOSTAZIONI per entrare nel MENU IMPOSTAZIONI 1 e seleziona "Cambia tipo connessione" (**3**).

**Punto 1:** Seleziona "Wi-Fi" dal menu TIPO CONNESSIONE premendo (**1**) . D220 effettuerà una scansione per rilevare le reti Wi-Fi disponibili nell'area di ricerca. Al termine, apparirà sullo schermo un elenco delle reti trovate.

**Punto 2:** Per selezionare la rete Wi-Fi che desideri utilizzare, individuala nell'elenco e premi il numero corrispondente (da 1 a 6) . Se l'elenco è formato da più di 6 reti, puoi passare alla pagina successiva premendo IMPOSTAZIONI. Se la tua rete Wi-Fi non è presente nell'elenco, premi (**X**) e D220 eseguirà una nuova scansione per rilevare le reti disponibili. Assicurati che D220 sia all'interno del raggio di copertura della rete.

**Punto 3:** Se la rete Wi-Fi richiede una password, su D220 verrà visualizzata la schermata Password Wi-Fi, dove sarà possibile immettere la password. Se la password è formata da numeri, premi il tasto corrispondente . Se la password contiene lettere o altri simboli, premi il tasto corrispondente e poi premi IMPOSTAZIONI fino a quando non appariranno la lettera o il simbolo corretti. Se commetti un errore, premi (**<**) per eliminare l'ultimo carattere immesso. Dopo aver immesso tutti i caratteri, premi (**O**) per completare l'operazione.

Una volta connesso alla rete Wi-Fi, D220 effettuerà un test della connessione al sistema myPOS.

Se il test darà esito negativo, sullo schermo di D220 apparirà un messaggio di errore.

#### **Suggerimenti utili:**

- Quando colleghi D220 a una rete Wi-Fi, le informazioni di comunicazione vengono salvate, in modo che il terminale possa connettersi automaticamente non appena la rete ritorna disponibile.
- Se la password della rete Wi-Fi viene modificata, l'icona del segnale Wi-Fi ( $\widehat{\mathcal{F}}$ ) diventa grigia.
- Se provi ad effettuare una transazione di pagamento, sul terminale viene visualizzato il seguente messaggio di errore: "NON SEI CONNESSO A NESSUNA RETE" e il terminale avvia la ricerca delle reti disponibili.
- Se D220 trova una rete precedentemente salvata, si connette automaticamente ad essa ed elabora la transazione.
- Per modificare la password salvata, seleziona l'opzione "Cambia tipo connessione" nel MENU IMPOSTAZIONI 1 e immetti la nuova password quando ti viene richiesto.
- Se hai salvato le informazioni di comunicazione di una rete ma non vuoi che D220 si colleghi automaticamente ad essa quando si trova nel suo raggio di copertura, puoi eliminare le informazioni salvate selezionando l'opzione 3: "Dimentica questa rete".

# <span id="page-5-0"></span>**Attivazione**

Ora che hai connesso D220 a Internet, non ti resta che attivarlo, per poter cominciare ad accettare i pagamenti con carte di credito o di debito. Ogni dispositivo D220 è abbinato a un numero seriale unico, utilizzato da myPOS per identificare il dispositivo attraverso cui avviene la transazione di pagamento.

Durante la procedura di attivazione, myPOS collega il numero seriale del tuo dispositivo D220 al tuo conto myPOS. Una volta che il dispositivo D220 è stato attivato, ogni transazione che esso elabora viene accreditata sul tuo conto myPOS.

Puoi collegare più dispositivi D220 allo stesso conto di moneta elettronica. In quel caso, i pagamenti elaborati da tutti i terminali myPOS sono accreditati sullo stesso conto myPOS.

#### <span id="page-5-1"></span>**Codice di attivazione**

La procedura di attivazione viene effettuata una volta sola e richiede di digitare un codice di attivazione generato da myPOS nel dispositivo D220.

**Punto 1**: Vai al [www.myPOS.com,](http://www.mypos.eu/) accedi al conto online, vai al menu Dispositivi > Attiva il tuo dispositivo e segui la procedura indicata.

**Punto 2**: Digita il codice di attivazione sul dispositivo D220 e premi (**O**). Il dispositivo D220 deve essere connesso a Internet perché la procedura di attivazione possa essere completata. **Punto 3**: Dopo che è stato attivato, D220 mostra la schermata di conferma e cerca automaticamente eventuali aggiornamenti del software. Se li trova, il terminale li scarica e li installa automaticamente.

#### **Congratulazioni!**

Ora il tuo nuovo D220 è attivo e pronto per essere utilizzato. Il terminale è ora presente nell'elenco dei tuoi dispositivi, visualizzabile online nella sezione Terminali POS del tuo conto myPOS.

Una volta che lo hai attivato, quel dispositivo D220 rimarrà collegato in modo permanente al tuo conto myPOS. Anche se il dispositivo fosse rubato o smarrito, le transazioni di pagamento elaborate da esso continueranno ad essere accreditate sul tuo conto. Nel caso il tuo dispositivo fosse rubato o smarrito, informa immediatamente il Centro assistenza clienti.

# <span id="page-6-0"></span>Accettazione dei pagamenti

Una volta che il tuo dispositivo D220 è stato connesso a Internet e attivato, è pronto ad accettare pagamenti con carte di credito e debito.

D220 supporta tre diversi tipi di carte di credito e debito: con banda magnetica (nella parte posteriore in alto del dispositivo), Chip & PIN (nella parte inferiore del dispositivo e Contactless (tecnologia NFC, l'antenna è integrata sotto lo schermo).

### <span id="page-6-1"></span>**Transazioni di pagamento**

Ogni volta che lo accendi, il terminale D220 si connette automaticamente a Internet e visualizza la schermata iniziale.

Quando premi (**O**), il terminale passa alla schermata PAGAMENTO ed è pronto ad effettuare una transazione di pagamento. Effettuare una transazione di PAGAMENTO con D220 è semplice e pratico. Di seguito sono riportate tre semplici istruzioni di base.

**Punto 1:** Inserisci l'importo della transazione nella schermata PAGAMENTO. Non inserire separatori decimali. Ad esempio, se l'importo è di 5,00, digita 500 . Quando la schermata PAGAMENTO mostra l'importo corretto, confermalo premendo (**O**). Se devi correggere l'importo, utilizza (**<**) per eliminare l'ultima cifra o quello rosso (**X**) per ricominciare la procedura dall'inizio.

**Punto 2**: Chiedi al cliente la carta di credito o debito. Se la carta è dotata di chip, inseriscila nel lettore situato nella parte inferiore del dispositivo, con il chip rivolto verso la tastiera.

Durante la lettura della carta, lo schermo di D220 si illumina di Verde.

Se la carta non viene riconosciuta, lo schermo diventa Rosso.

Controlla che la carta sia inserita correttamente nel lettore. Rimuovila e riprova. Se il problema persiste, chiedi al cliente un'altra carta.

Le carte dotate di chip di solito richiedono un codice PIN per la conferma della transazione. Se la carta richiede l'immissione di un codice PIN, il terminale D220 visualizza la schermata Inserire PIN. Porgi il terminale al cliente e chiedigli di immettere il codice PIN al riparo da sguardi indiscreti e di premere (**O**) quando ha finito.

Se la carta supporta il controllo del PIN, il terminale elabora il codice PIN e visualizza la schermata PIN OK non appena ha terminato la verifica del codice.

A questo punto, D220 si mette in comunicazione con myPOS e avvia la procedura di autorizzazione della transazione. La schermata Attendere prego indica che la procedura non è stata completata.

Se la transazione viene approvata dall'emittente, il terminale D220 visualizza un messaggio di conferma: "TRANSAZIONE ESEGUITA". A quel punto, la carta può essere rimossa dal lettore e restituita al cliente.

**Punto 3:** Puoi inviare al cliente una ricevuta in formato elettronico dell'avvenuta transazione di PAGAMENTO via SMS o email, scegliendo tra le opzioni del menu Ricevuta.

Se il cliente vuole ricevere una ricevuta elettronica via SMS, premi (1) e digita il numero di telefono cellulare del cliente nel campo che appare sullo schermo.

IMPORTANTE: Fai sempre precedere il numero dal prefisso nazionale.

Se il cliente vuole ricevere una ricevuta elettronica via email, premi (2) e digita l'indirizzo email del cliente nel campo che appare sullo schermo.

Se il cliente non desidera ricevere la ricevuta della transazione, premi (3- Nessuna ricevuta).

IMPORTANTE: È una buona abitudine inviare sempre al cliente una ricevuta elettronica via SMS, per poter risolvere immediatamente eventuali problemi che dovessero insorgere.

#### <span id="page-7-0"></span>**Elaborazione delle carte con banda magnetica**

Se la carta del cliente è dotata soltanto di banda magnetica, digita e conferma l'importo della transazione e poi segui la procedura illustrata di seguito. Fai scorrere la carta con la banda magnetica rivolta verso l'alto utilizzando il lettore situato sulla parte posteriore in alto del terminale D220. Assicurati che la carta sia inserita in modo corretto e che scorra lungo il bordo inferiore del lettore a una velocità costante. La velocità del passaggio non deve essere troppo bassa, altrimenti potrebbero insorgere problemi di lettura.

Se una carta dotata di chip viene passata nel lettore per banda magnetica, il terminale visualizza la schermata riportata di seguito.

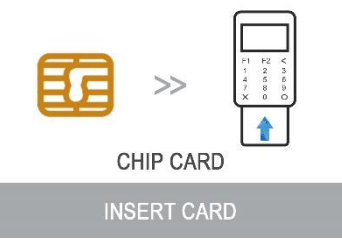

Inserisci la carta con il chip rivolto verso l'alto nel lettore situato nella parte inferiore del terminale D220 e segui la procedura illustrata precedentemente relativa all'elaborazione di carte con chip.

Completa la transazione seguendo le istruzioni illustrate al Punto 3 della sezione precedente.

### <span id="page-8-0"></span>**Elaborazione di carte Contactless (PayPass o payWave)**

La tecnologia Contactless (NFC) è sempre più diffusa ed è molto probabile che molti dei vostri clienti siano in possesso di questo tipo di carte. D220 accetta due tipi di carte Contactless: PayPass e payWave, emesse rispettivamente da Mastercard e VISA.

Tutte le carte Contactless devono riportare stampato su un lato uno dei due loghi illustrati di seguito.

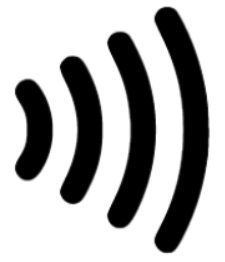

Se la carta del cliente riporta il logo PayPass o payWave, digita e conferma l'importo della transazione e poi segui la procedura illustrata di seguito.

Tieni la carta (o lo smartphone) a circa 3 cm dallo schermo di D220. Quando il lettore Contactless riconosce la carta, i quattro indicatori colorati si accendono a intermittenza, segnalando che la carta è in via di elaborazione. Se la lettura non riscontra problemi, i quattro indicatori rimangono accesi. La procedura dura un secondo e la carta può essere rimossa appena si avverte il bip di conferma.

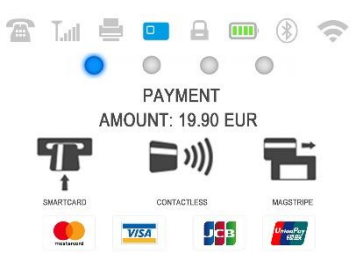

Se la carta richiede l'immissione di un codice PIN, porgi il terminale al cliente e chiedigli di immettere il codice PIN al riparo da sguardi indiscreti.

Completa la transazione seguendo le istruzioni illustrate al Punto 3 della sezione precedente.

### <span id="page-8-1"></span>**Ricariche telefoniche**

l cliente vuole caricare un importo da una carta regalo o prepagata, segui la procedura descritta di seguito.

**Punto 1**: Dalla schermata iniziale, premi **MENU** per poter accedere al MENU TRANSAZIONI. Seleziona RICARICHE TELEFONICHE premendo (**2**) e conferma la scelta premendo (**O**). A quel punto si aprirà la schermata RICARICHE TELEFONICHE del terminale D220.

**Punto 2:** Immetti il numero di telefono cellulare del cliente preceduto dal prefisso nazionale, poi premi (**O**).

**Punto 3**: Seleziona il fornitore del servizio o l'operatore del cliente tra gli oltre 700 disponibili. **Punto 4:** Digita l'importo da ricaricare. A seconda del fornitore, potresti dover scegliere da un elenco di importi predefiniti o avere a disposizione un intervallo definito all'interno del quale effettuare la scelta.

**Punto 5:** Controlla tutti i dati inseriti e premi (**O**) per confermare.

**Punto 6**: A questo punto, D220 chiederà un indirizzo email a cui inviare una copia della ricevuta della transazione di pagamento approvata.

#### <span id="page-9-0"></span>**Inviare una richiesta di pagamento**

Se vuoi inviare un link di pagamento a un cliente che non è fisicamente presente al momento della transazione, hai la possibilità di inviare una richiesta di pagamento attraverso il sito web, l'app mobile o il terminale. Per inviare la richiesta di pagamento tramite il terminale, segui la procedura illustrata di seguito.

**Punto 1**: Dalla schermata iniziale, premi MENU per poter accedere al MENU TRANSAZIONI. Seleziona INIVIA RICHIESTA PAGAM. premendo (**3**) e conferma la scelta premendo (**O**). A quel punto si aprirà la schermata INIVIA RICHIESTA PAGAM. del terminale D220.

**Punto 2:** Immetti l'importo della richiesta, poi premi (**O**) per confermare.

**Punto 3**: Immetti il numero di telefono cellulare del cliente preceduto dal prefisso nazionale, poi premi (**O**). La richiesta di pagamento viene inviata immediatamente.

### <span id="page-9-1"></span>**Transazioni di rimborso**

Una transazione di rimborso serve a emettere un rimborso (credito) nei confronti del cliente. Quando rimborsi una transazione, l'importo del rimborso viene versato sul conto di riferimento della carta del cliente e dal tuo conto myPOS viene prelevato un importo corrispondente. Il rimborso deve sempre essere emesso sulla stessa carta utilizzata per l'acquisto originale.

Prima di emettere un rimborso

- Non emettere mai un rimborso senza che ci sia stato un acquisto precedente con quella carta. Se lo fai, il fornitore del servizio può bloccare il tuo terminale D220 e annullare il servizio di elaborazione delle carte associato al tuo conto myPOS.
- Controlla che il cliente ti porga la carta utilizzata per la transazione originale. Le ultime quattro cifre devono corrispondere a quelle riportate sulla ricevuta elettronica. Se le cifre non corrispondono, chiedi la carta originale.
- Non consegnare mai denaro contante o assegni come rimborso per una transazione effettuata con la carta, in quanto questo sistema è spesso utilizzato da truffatori per ottenere denaro contante.
- Non rimborsare mai un importo superiore a quello della transazione originale.

**Punto 1:** Dalla schermata iniziale, premi (**O**) e poi MENU per poter accedere al MENU TRANSAZIONI. Seleziona RIMBORSO premendo (**4**) e conferma la scelta premendo (**O**). A quel punto si aprirà la schermata RIMBORSO del terminale D220.

**Punto 2:** Digita l'importo della transazione di rimborso e premi (**O**) per confermare la scelta. A seconda del tipo di carta utilizzato dal cliente (con banda magnetica, Chip & PIN o Contactless) utilizza il lettore appropriato per consentire al terminale di elaborarla. **Punto 3:** Chiedi al cliente di inserire il PIN, se necessario.

#### <span id="page-9-2"></span>**Storno**

**Punto 1:** Dalla schermata iniziale, premi (**O**) e poi MENU per poter accedere al MENU TRANSAZIONI. Seleziona STORNO premendo (5) e conferma la scelta premendo (**O**). A quel punto si aprirà la schermata STORNO del terminale D220, in cui viene mostrato l'importo dell'ultima transazione. **Punto 2:** Premi (**O**) per confermare l'intenzione di procedere. **Punto 3:** Chiedi al cliente di inserire il PIN, se necessario.

Se non hai eseguito altre transazioni in precedenza o le hai stornate, sul terminale D220 viene visualizzato un messaggio di errore: "TRANSAZIONE NON TROVATA".

Se la transazione è rifiutata e il messaggio visualizzato è "TRANSAZIONE NON PERMESSA", significa che quel tipo di transazione non è compatibile con il dispositivo D220.

# <span id="page-10-0"></span>Funzioni di D220

Per migliorare l'esperienza dell'utente e rendere più pratico l'utilizzo del dispositivo, le funzioni di D220 sono state divise in due gruppi: MENU e IMPOSTAZIONI. Dalla schermata iniziale (o da qualunque schermata, premendo prima (**X**), puoi accedere al menu TRANSAZIONI premendo MENU o al menu IMPOSTAZIONI premendo IMPOSTAZIONI.

#### <span id="page-10-1"></span>**Menu TRANSAZIONI**

Il menu TRANSAZIONI è diviso in due schermate con le opzioni seguenti:

Il **MENU TRANSAZIONI 1** include i tipi di transazioni di pagamento supportati dal dispositivo D220:

- 1. PAGAMENTO
- 2. RICARICHE TELEFONICHE
- 3. INVIA RICHIESTA PAGAM.
- 4. RIMBORSO
- 5. STORNO

Consulta la sezione "Accettazione dei pagamenti" per una descrizione dettagliata di ogni tipo di transazione.

Come impostazione predefinita, il tipo di transazione di D220 è PAGAMENTO.

Non puoi cambiare il tipo di transazione durante un'operazione. Se commetti un errore, utilizza (**X**) per annullare l'operazione.

Il **MENU TRANSAZIONI 2** include operazioni e funzioni relative alle transazioni di pagamento:

#### 1. STAMPA ULTIMA RICEVUTA

Utilizzando questa funzione, puoi inviare un'altra copia della ricevuta elettronica allo stesso destinatario o a un destinatario differente.

2. TOTALE TRANSAZIONI

Questa funzione genera dichiarazioni di riconciliazione bancaria (Report) di tutte le transazioni elaborate. Premendo (**1**) , puoi selezionare il report delle transazioni Totali e visualizzare l'elenco di tutte le transazioni elaborate nel periodo in corso. Il periodo in corso include tutte le

transazioni a partire dall'ultima data (e ora) in cui il report è stato cancellato (i totali sono stati azzerati). Per iniziare un nuovo periodo, occorre premere (**O**). Premendo (**2**) , puoi ristampare il report del periodo precedente.

#### 3. REPORT RICHIESTE PAGAMENTO

Questa funzione genera dichiarazioni di riconciliazione bancaria (Report) di tutte le transazioni di richiesta pagamento elaborate e in attesa. Premendo (**1**) , puoi selezionare il report delle richieste pagamento in attesa. Premendo (**2**) puoi ristampare il report con tutte le richieste incassate in un determinato periodo.

#### 4. REPORT RICARICHE

Questa funzione genera dichiarazioni di riconciliazione bancaria (Report) di tutte le ricariche elaborate. Premendo (**1**) , puoi selezionare il report di tutte le transazioni di ricarica elaborate. Premendo (**2**) , puoi visualizzare la ricevuta dell'ultima ricarica telefonica.

#### <span id="page-11-0"></span>**Menu IMPOSTAZIONI**

Il menu IMPOSTAZIONI è diviso in due schermate con le opzioni seguenti:

Il **MENU IMPOSTAZIONI 1** include le impostazioni supportate dal dispositivo D220:

1. Scegli lingua

Puoi cambiare la lingua dei menu e dei messaggi sul terminale D220. Sullo schermo di D220 comparirà un elenco delle lingue disponibili.

#### 2. Suono tastiera ON / OFF

Puoi scegliere se attivare o meno un suono ogni volta che viene premuto un tasto sul dispositivo D220.

#### 3. Cambia tipo connessione

Puoi cambiare la connessione di rete selezionata. D220 effettuerà una scansione per rilevare le reti disponibili. Al termine, apparirà sullo schermo un elenco delle reti trovate.

#### 4. Check della connettività

Selezionando questa opzione, puoi controllare se il tuo dispositivo D220 è connesso a Internet e verificare la comunicazione con il sistema myPOS.

#### 5. Controllo aggiornamenti

Di tanto in tanto vengono pubblicati aggiornamenti del sistema operativo di D220. Selezionando questa opzione, puoi controllare in ogni momento se sono presenti nuovi aggiornamenti del software. Se trova una nuova versione, il dispositivo mostra il numero della nuova versione, di quanti file è composta e le dimensioni di ogni file. Puoi scegliere se confermare e iniziare la procedura di aggiornamento o annullarla e aggiornare in un secondo momento.

#### 6. IMPOSTAZIONE TRANSAZIONI

In questo menu, puoi attivare/disattivare le modalità Mancia e Multi operatore. La Modalità mancia permette ai clienti di aggiungere la mancia al loro acquisto con la carta. La Modalità multi operatore permette di suddividere le mance per ogni membro dello staff. Se attivata, assegna ad ogni

dipendente un codice personale da digitare prima di ogni transazione. In ogni momento puoi controllare gli importi totali elaborati e le mance ricevute suddivisi per singolo operatore.

Il **MENU IMPOSTAZIONI 2** include tutte le altre impostazioni supportate dal dispositivo D220:

#### 1. Informazioni

Premendo (**1**) puoi recuperare ulteriori informazioni sul tuo terminale, ad esempio il numero identificativo del terminale (TID), il nome, le versioni del software e del firmware in uso e lo STAN dell'ultima transazione.

#### 2. Resetta il dispositivo

Questa opzione deve essere utilizzata con cautela e solo se si è davvero intenzionati a resettare il dispositivo D220. Sul dispositivo D220 viene visualizzata una schermata in cui occorre immettere un codice di disattivazione. Il codice può essere generato effettuando l'accesso al sito www.myPOS.com e poi selezionando Dispositivi > Tutti i dispositivi, il dispositivo specifico che si vuole resettare, Impostazioni > Disabilita.

Tieni presente che in questo modo ripristinerai le impostazioni predefinite del dispositivo e il tuo D220 non sarà più collegato al tuo conto di moneta elettronica myPOS. Se vuoi continuare ad accettare pagamenti, devi attivare nuovamente il dispositivo.

#### 3. Impostazioni PIN SIM

Questa opzione è disponibile solo se il dispositivo D220 utilizza la connessione tramite carta SIM. Grazie a questa opzione puoi modificare le impostazioni di sicurezza predefinite della tua carta SIM. Puoi scegliere se attivare o disattivare il controllo del PIN della carta SIM.

#### 4. Configurazione SIM

Questa opzione è disponibile solo se il dispositivo D220 utilizza la connessione tramite carta SIM. Grazie a questa opzione puoi modificare l'APN (Access point name) della SIM sul tuo dispositivo. Puoi scegliere tra le impostazioni APN standard del tuo operatore di telefonia mobile o accedere alle impostazioni manuali.

#### 5. Configurazione Standby

Questa opzione è disponibile solo se il dispositivo D220 utilizza la connessione tramite carta SIM. Grazie a questa opzione puoi modificare le impostazioni predefinite della modalità Standby del dispositivo. Come impostazione predefinita, la modalità Standby è disattivata.

# <span id="page-12-0"></span>Garanzia e Norme di restituzione

**Importante:** Il prodotto, compresi il terminale D220 e la carta myPOS Business ("il prodotto"), non è vincolato dalle leggi a tutela del consumatore, incluse le direttive UE sui diritti dei consumatori che regolano le vendite a distanza. Questo prodotto non è destinato ai consumatori, ossia a persone che intendono utilizzarlo per scopi diversi da commercio, attività, artigianato o professione. Questo prodotto offre servizi finanziari ed è progettato soltanto per l'accettazione di pagamenti di servizi o prodotti offerti da persone fisiche o giuridiche con una regolare attività, che agiscono come professionisti, mandatari, operatori, commercianti, lavoratori autonomi o altrimenti regolati che intraprendono l'attività di vendita di prodotti o servizi.

### **Sostituzione dei pacchetti myPOS difettosi**

- Il Cliente non deve in nessun caso aprire il terminale POS, né tentare di riparare autonomamente eventuali difetti. Se ciò accade, gli eventuali difetti verranno addebitati al Cliente e il fornitore del servizio non sarà tenuto a rispettare gli obblighi delle presenti Norme di restituzione.
- Il Cliente può restituire l'intero pacchetto myPOS, compresi il terminale D220 e la carta myPOS Business, entro 1 (un) anno dalla data d'acquisto (fa fede la ricevuta d'acquisto del pacchetto myPOS), a patto che tutte le condizioni elencate nelle Norme di restituzione siano state soddisfatte. L'elenco completo delle condizioni è disponibile all'indirizzo [www.myPOS.com.](http://www.mypos.eu/)
- Alcuni Distributori potrebbero fornire ai clienti assistenza post-vendita ed essere in grado di ritirare i dispositivi D220 difettosi. Contatta il tuo Distributore o Agente per sapere se forniscono un servizio di assistenza post-vendita. In caso contrario, segui le indicazioni illustrate in queste Norme di restituzione.
- La garanzia non copre cavi, accessori, prese, unità di alimentazione o altri oggetti diversi dal dispositivo D220 e dalla carta myPOS Business presenti nel pacchetto myPOS.
- Ti consigliamo di leggere il teso completo delle Norme di restituzione all'indirizzo [www.myPOS.com](http://www.mypos.eu/) prima di registrarti per il servizio e di attivare il pacchetto myPOS.

#### **Importante: smaltimento**

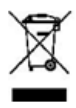

Non è consentito smaltire il dispositivo D220, compresi batteria, cavi o altri componenti, insieme ai rifiuti indifferenziati. Se il dispositivo D220 smette di funzionare, deve essere inviato ai centri di raccolta seguendo le indicazioni contenute nelle Norme di restituzione disponibili all'indirizzo [www.myPOS.com.](http://www.mypos.eu/)

# Ulteriori informazioni

Per l'elenco completo della documentazione disponibile, visita: [https://myPOS.com/en/devices/mini-ice](https://mypos.com/en/devices/mini-ice)